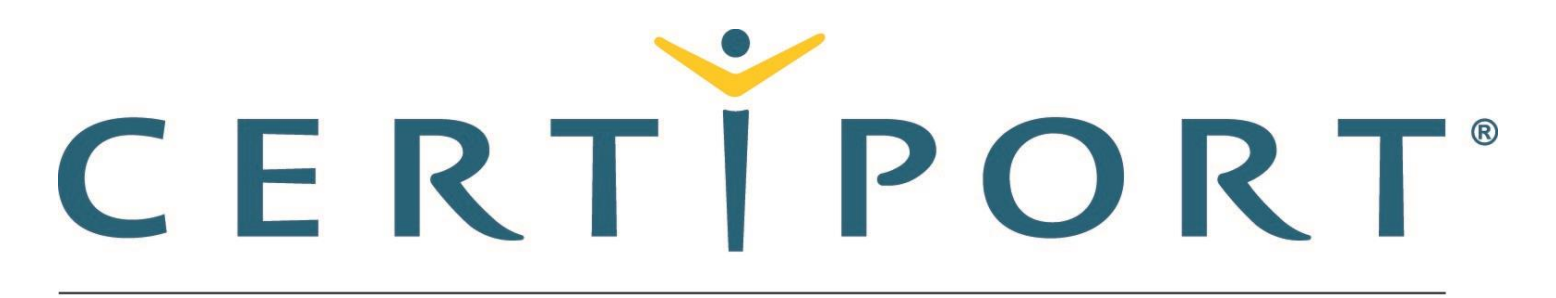

#### A PEARSON VUE BUSINESS

# **Microsoft Office Specialist 365 and 2019 Exam Tutorial**

**All exams except Outlook**

This tutorial provides helpful information about the exam environment. Read the tutorial carefully. Your exam time will not start until you leave the tutorial.

## **Exam Interface**

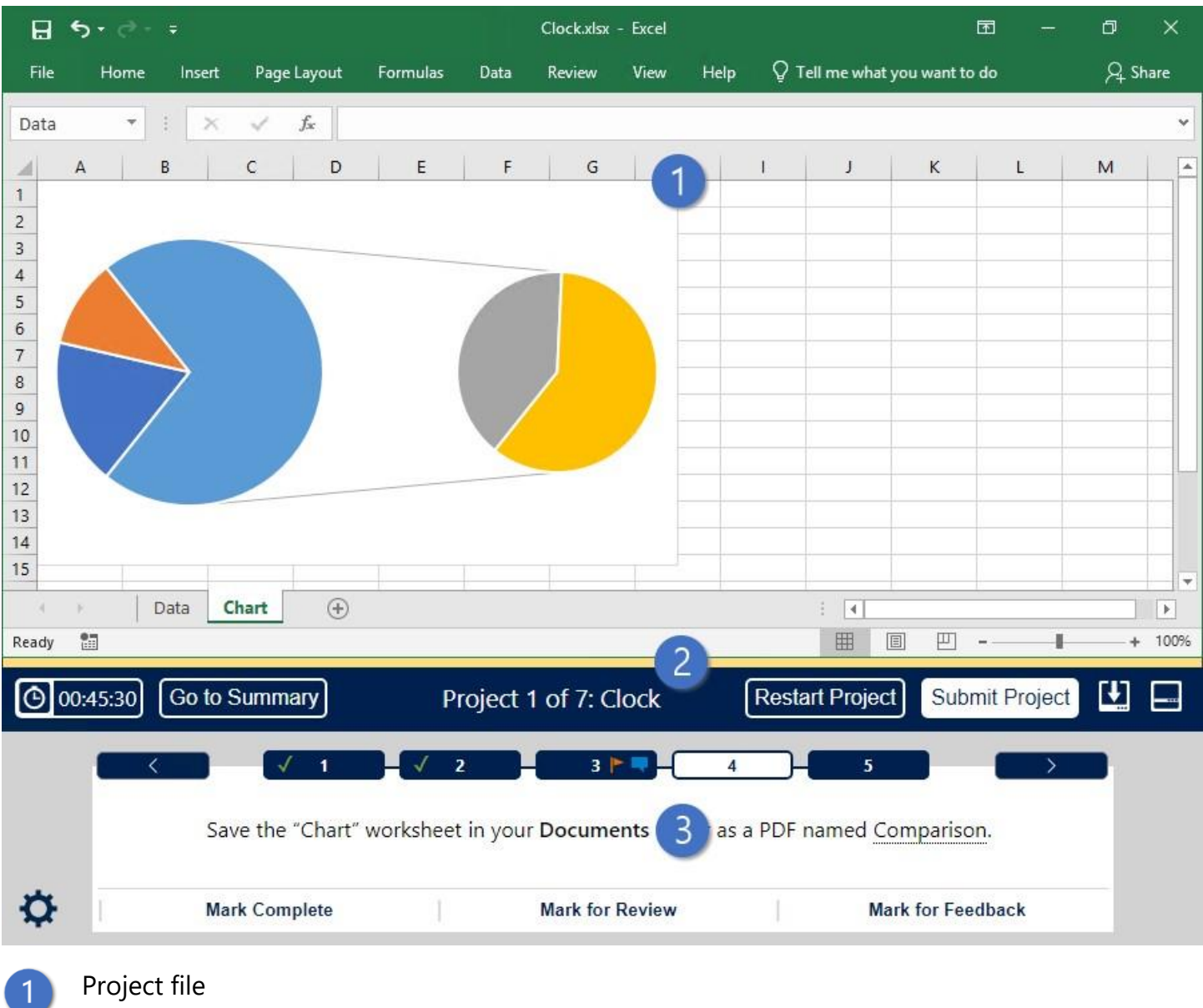

- 2<br>3 Split bar
	- Exam panel

## **Exam Tasks**

- In this exam, you will work on from 5 to 8 projects. For each project, you will be asked to perform from 1 to 7 tasks.
- The exam panel displays the task(s) you must perform. The task text uses the following formatting conventions:
	- o File names, folder names, or setting names
	- o "Existing text in the project file"
	- o "Text to enter when completing the task" You can click the underlined text to copy it to the Clipboard. Then you can paste it into
		- its destination.
- You can mark each task to indicate its status, as described in this tutorial.
- When you go to a new task or project, the exam engine saves your changes.
- After you complete the tasks for a project, you will submit the project and start the next project. The Exam Summary opens after you submit the final project.
- You can revisit tasks and make changes until you finish the exam.
- After you finish the exam, you can leave feedback about exam items.

#### **Exam Panel Controls**

The following table describes the controls available in the exam panel.

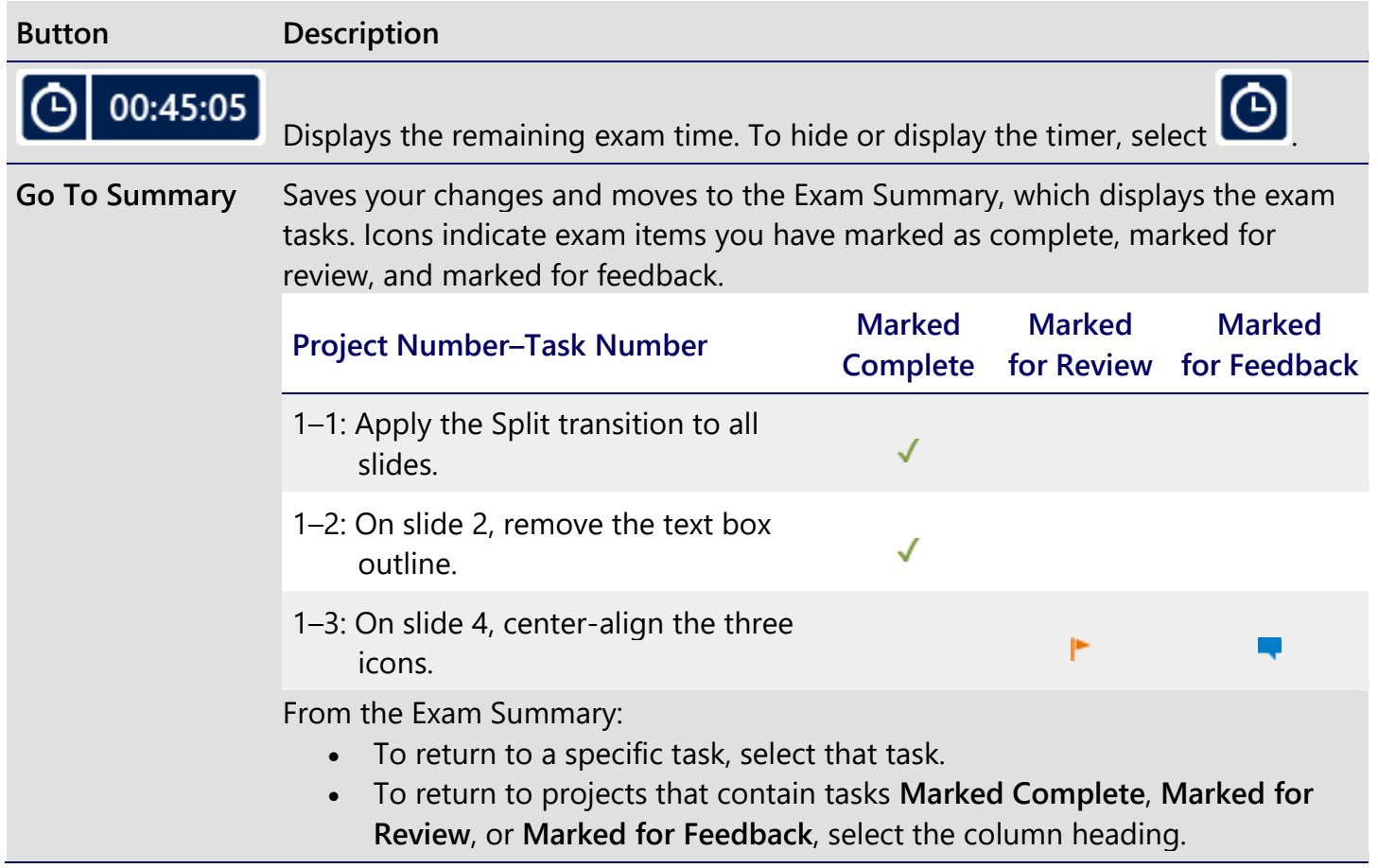

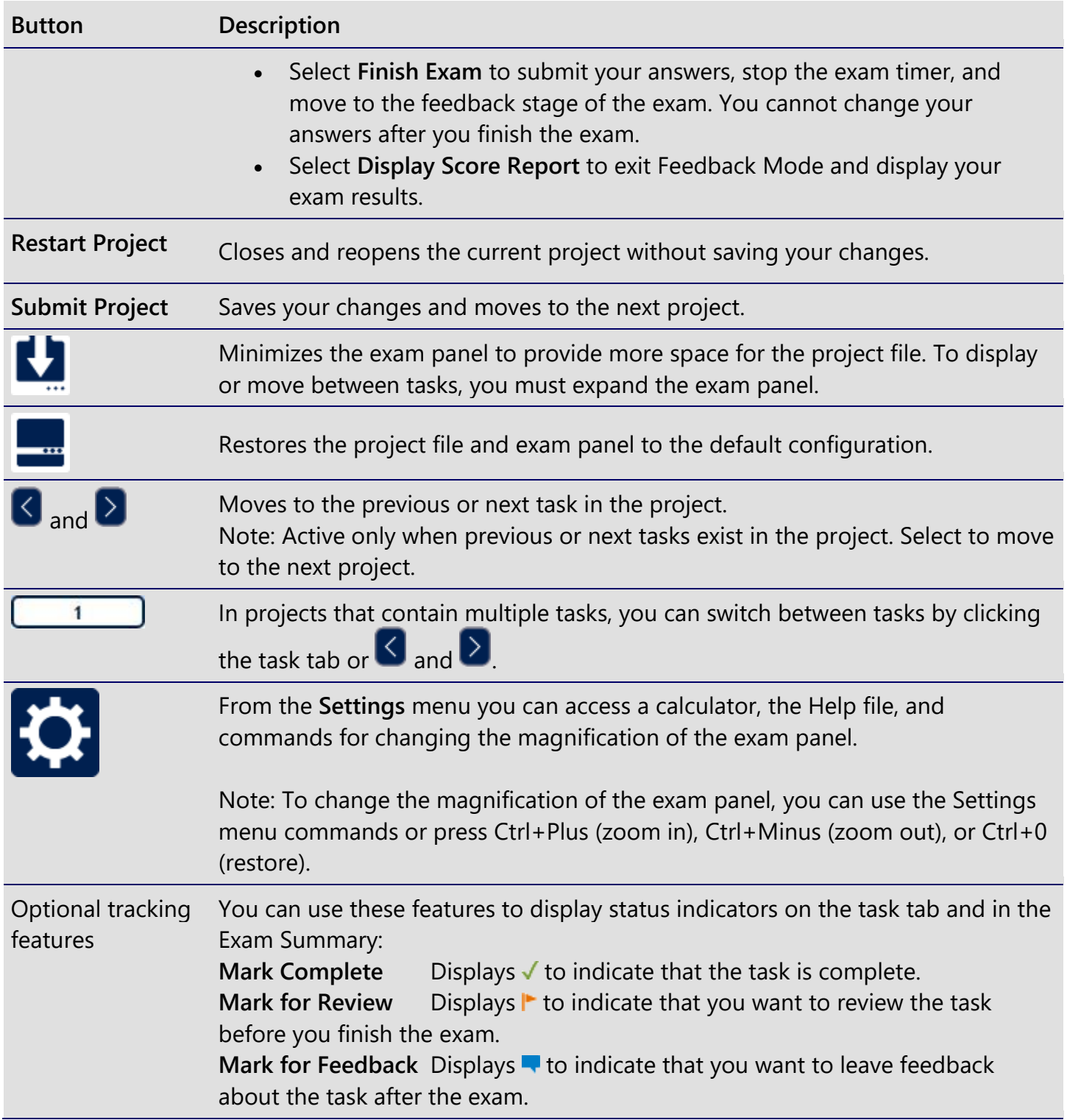

## **Legal Information**

© 2020 Microsoft Corporation. All rights reserved.

Information in this document, including URLs and other internet website references and any reference in this exam to a product that has not yet been commercially released by Microsoft Corporation is subject to change without notice. Microsoft Corporation makes no warranties, either express or implied, with respect to any information contained in this exam. Microsoft Corporation does not guarantee that performance on this exam correlates directly with job performance. Unless otherwise noted, the example companies, organizations, products, domain names, email addresses, logos, people, places, and events depicted herein are fictitious, and no association with any real company, organization, product, domain name, email address, logo, person, place, or event is intended or should be inferred. Complying with all applicable copyright laws is the responsibility of the user. Without limiting the rights under copyright, no part of this document may be reproduced, stored in, or introduced into a retrieval system, or transmitted in any form or by any means (electronic, mechanical, photocopying, recording, or otherwise), or for any purpose, without the express written permission of Microsoft Corporation.

The names and logos on the Microsoft Trademarks page at https://www.microsoft.com/legal are either registered trademarks or trademarks of Microsoft Corporation in the United States and/or other countries. Other product and company names mentioned herein may be the trademarks of their respective owners. To the extent a name or logo does not appear on the Microsoft Trademarks page, this does not constitute a waiver of any and all intellectual property rights that Microsoft Corporation or its subsidiaries has established in any of its product, feature, or service names, or logos.

The Microsoft Exam Retake Policy is available at https://www.microsoft.com/learning/certificationexam-policies.aspx.

## **Microsoft Office Specialist Exam Tips**

- **Accept all default settings unless otherwise specified in the task instructions.**
- The exam calculates your score based on the final changes you make to the files and application settings. **You may use any valid method to complete the tasks.**
- If a task instructs you to enter "specific text", you can click the text to copy it to the Clipboard. Then you can paste it into the file or application.
- If you perform a task by making a change in a dialog box, close the dialog box to save the settings. Close any open dialog boxes before submitting a project.
- During the exam, the files are password-protected. The following commands are disabled and not necessary to use to complete the exam:
	- o Help
	- o Share
	- o New
	- o Open
	- o Encrypt with Password
- To change the height of the exam panel and file area, drag the split bar between the file and the exam panel.
- The exam saves the file when you go to another task or project.

#### **Word Exam Tips**

• You can quickly go to a named Word document section by selecting the section name in the Navigation pane.

#### **Excel Exam Tips**

- If a task instructs you to enter information into a column, ensure that the information is in all cells of the column within the Excel table or data range.
- Some worksheet cells are locked. You can reference a locked cell in a formula by entering its cell reference (for example, *A1*).

#### **PowerPoint Exam Tips**

- Tasks may identify slides by title or slide number.
- Point to a slide in the Slides pane to display its title.
- Do not add, move, or delete slides unless instructed to do so because it changes the slide numbers.